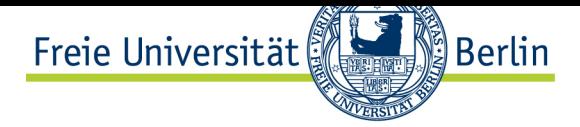

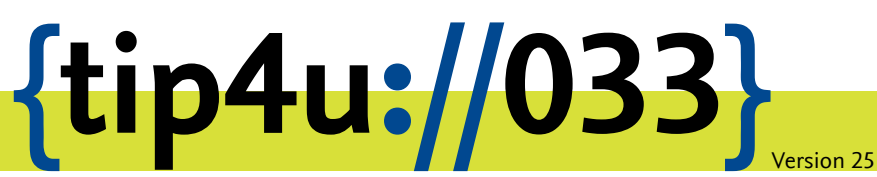

**Zentraleinrichtung für Datenverarbeitung (ZEDAT)** www.zedat.fu-berlin.de

# VPN mit macOS

Über ein Virtual Private Network (VPN) ist es möglich, per Internet, etwa von zu Hause, auf IT-Ressourcen der Freien Universität zuzugreifen, als wäre der Rechner direkt an das Campusnetz angeschlossen. Diese Anleitung erklärt das Einrichten des VPN unter macOS.

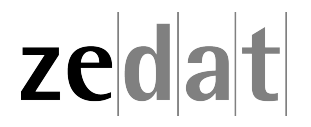

# VPN mit macOS

Mittels VPN (Virtual Private Network) ist es möglich, ein am Internet angeschlossenes Gerät über eine Art Tunnel in das Campusnetz der Freien Universität Berlin einzubinden. Über eine solche VPN-Verbindung können dann an FU-fremden Netzen angeschlossene Systeme die Dienste der FU und der FUB-IT nutzen, als wären sie direkt am Campusnetz angeschlossen.

Auf diese Weise ist es u.a. möglich, zentrale Drucker oder auch die Dienste der Universitätsbibliothek zu nutzen, wie z.B. den Zugriff auf spezielle Datenbanken oder die Nutzung einer großen Anzahl von elektronischen Zeitschriften, welche die FU abonniert hat.

Beim Verbindungsaufbau erfolgt die Authentifizierung über Ihren FU-Account (Username und Passwort).

Eine VPN-Verbindung ist zum Beispiel in folgenden Fällen sinnvoll:

- Verwendung des heimischen Arbeitsplatzes (z.B. mit Internet per DSL-Anschluss)
- Nutzung eines Anschlusses an einer anderen Universität oder eines beliebigen fremden Internet-Zugangs, z.B. auf Dienstreisen, Kongressen oder anderen Veranstaltungen.

Diese Anleitung setzt voraus, dass Sie bereits eine funktionierende Internetverbindung aufgebaut haben. Falls Sie das eduroam-WLAN der FU benutzen, haben Sie bereits eine gesicherte Verbindung zum Universitätsnetzwerk aufgebaut – eine Verbindung per VPN ist somit nicht erforderlich.

### **Installation des Cisco Secure Client VPN unter macOS**

#### **Hinweis:**

Seit Version 5.0 heißt "Cisco AnyConnect" jetzt "Cisco Secure Client". Sie benötigen macOS Version 11 BigSur oder höher, um Cisco Secure Client zu installieren.

#### **Download**

Zunächst müssen Sie den Cisco Secure Client herunterladen und installieren. Sie finden das Programm unter folgendem Link:

https://vpn*.*fu-berlin*.*de

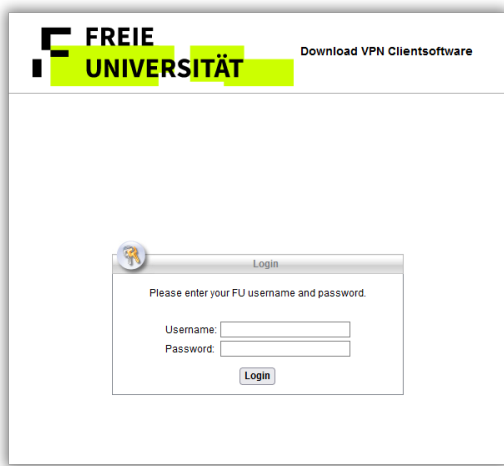

Dort melden Sie sich mit Ihrem FU-Account sowie dazugehörigem Passwort an. Anschließend wählen Sie *Download for macOS* .

## **Installation**

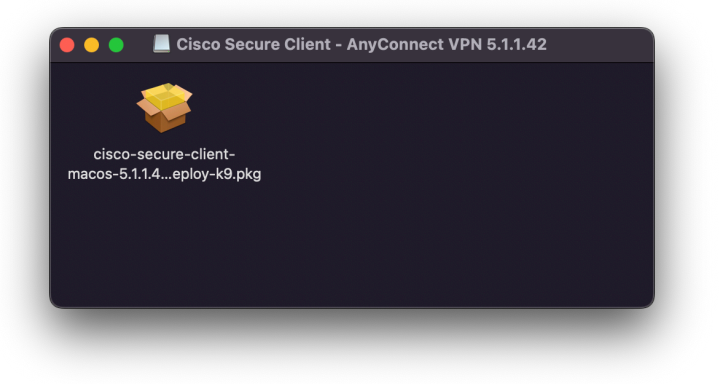

Nach dem Download führen Sie die entsprechende Datei aus.

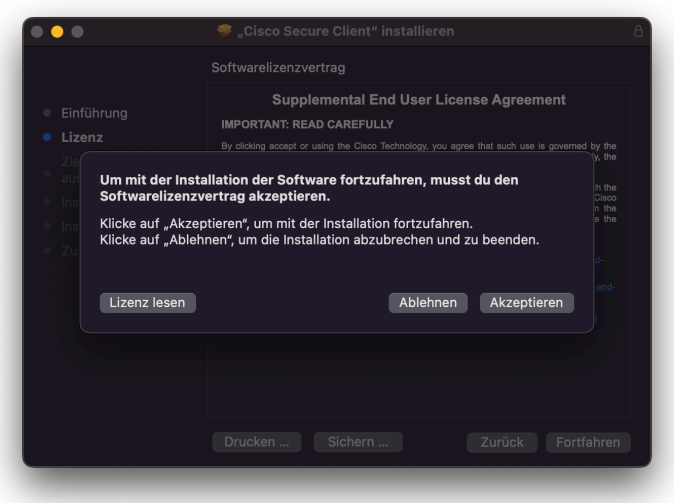

Folgen Sie den Anweisungen der Installation. Akzeptieren Sie den Softwarelizenzvertrag und bestätigen mit Ihrem lokalen Admin-Passwort. Es wird zu einigen Berechtigungsanfragen während der Installation kommen.

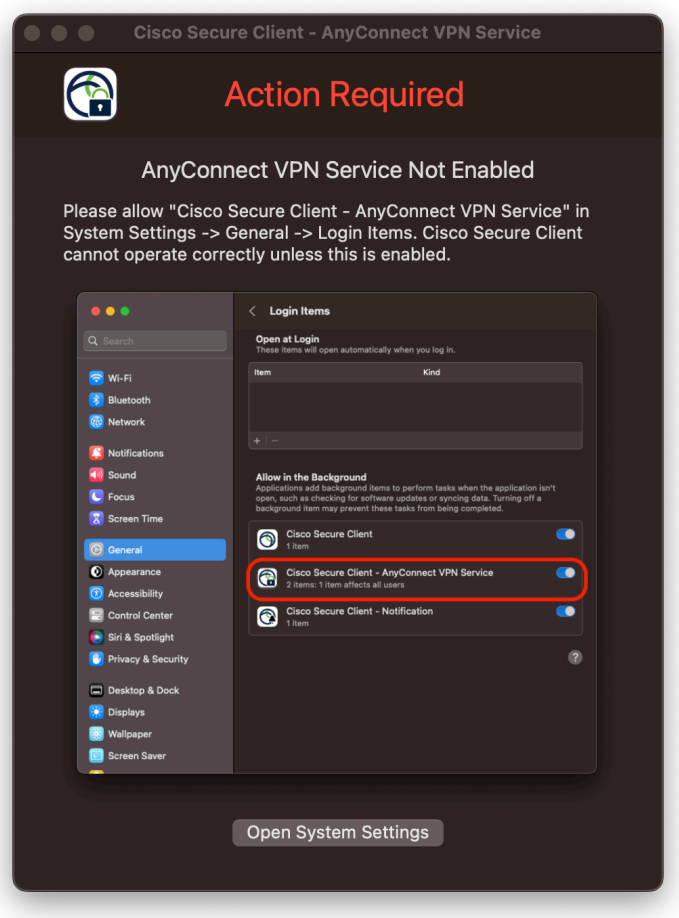

Damit der Dienst korrekt gestartet werden kann, muss dieser zuerst nach der Installation zugelassen werden. Benutzen Sie dazu "Open System Settings" hier oder gehen Sie direkt im Anschluss zu *Einstellungen → Allgemein → Anmeldeobjekte* und aktivieren Sie hier per Schieberegler den "Cisco Secure Client - Anyconnect VPN Service". Bestätigen Sie dies mit Ihrem lokalen macOS-Admin Account.

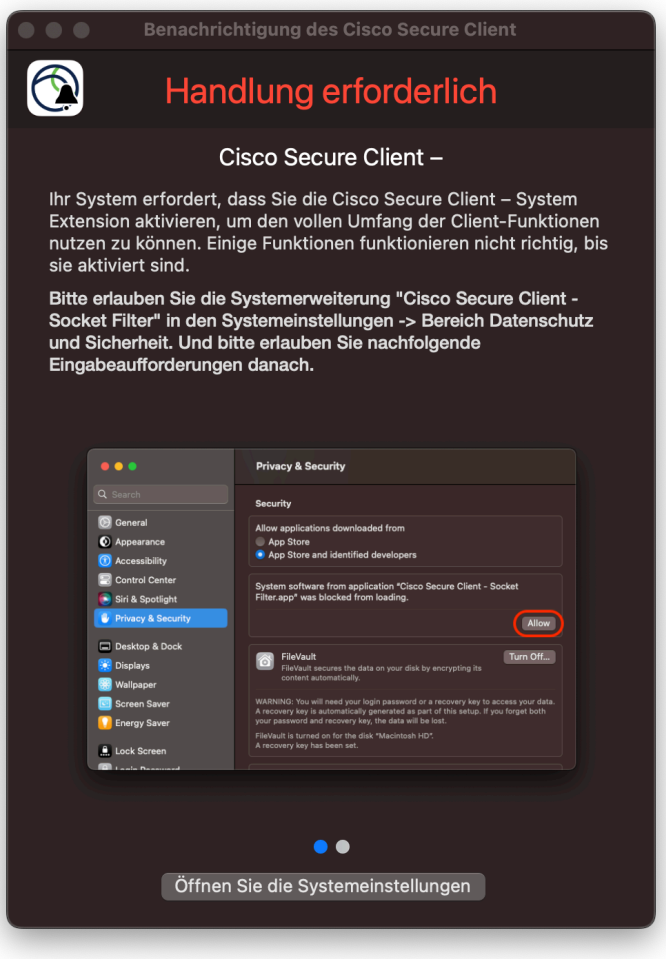

Danach müssen Sie noch den "Socket Filter" erlauben. Gehen Sie dazu auf *Einstellungen → Datenschutz und Sicherheit* und erlauben dort das Program "Cisco Secure Client - Socket Filter". Bestätigen Sie dies mit Ihrem lokalen macOS-Admin Account.

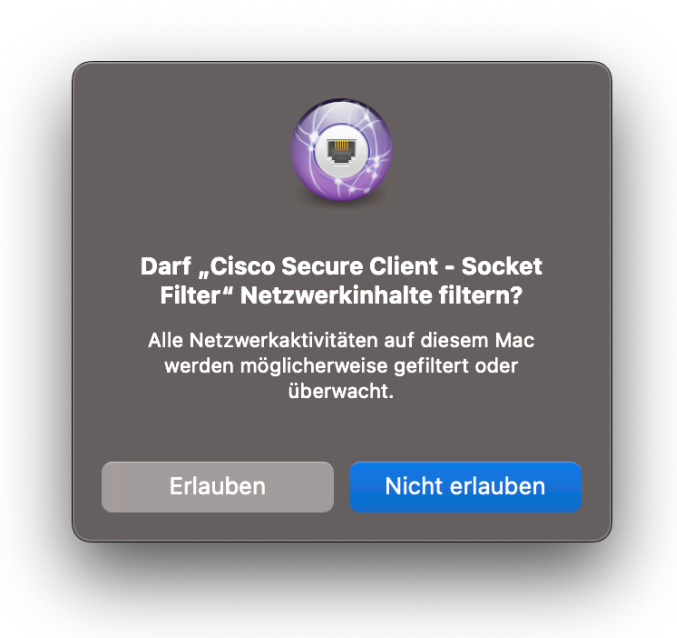

Erlauben Sie hier das filtern der Netzwerkinhalte.

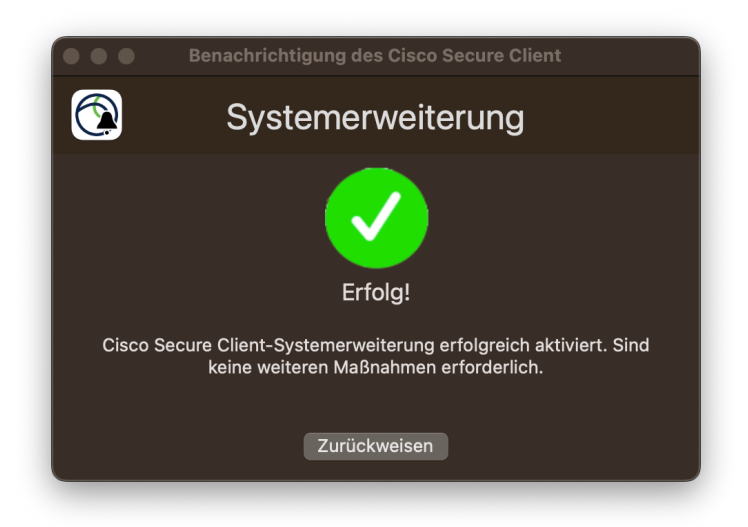

Wurden alle Einstellungen korrekt vorgenommen, wird Ihnen dies vom System bestätigt.

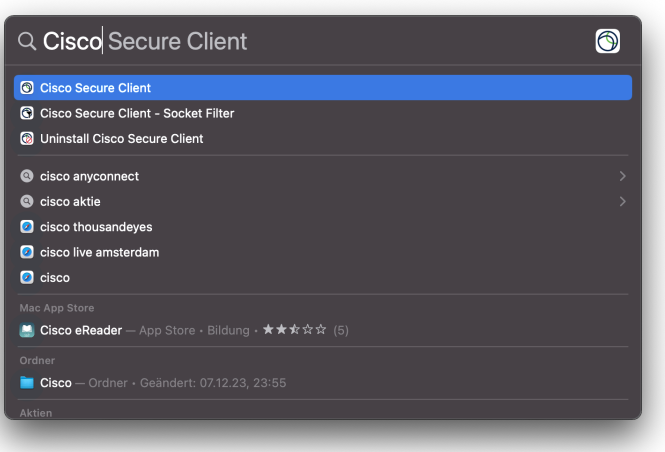

Nach erfolgreicher Installation starten Sie bitte das Programm Cisco Secure Client über den Finder.

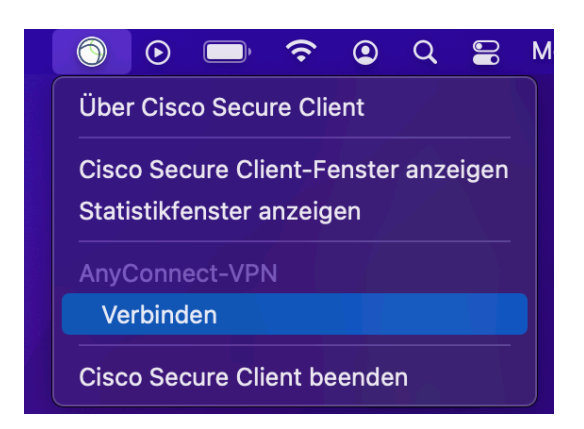

Wurde das Programm gestartet, so finden Sie in der Menüleiste das Cisco Secure Client Icon, über das Sie jederzeit auf das Programm zugreifen und die VPN-Verbindung aufbauen bzw schließen können.

#### **VPN-Verbindung aufbauen**

Um eine Verbindung zum Campusnetz der FU Berlin herzustellen, klicken Sie nun bitte auf *Verbinden*. Es öffnet sich daraufhin ein Fenster, in dem Sie den Namen des VPN-Servers eintragen müssen.

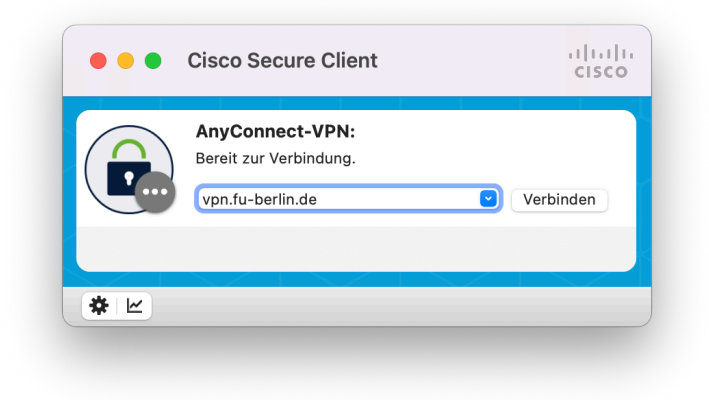

Geben Sie hier bitte **vpn.fu-berlin.de** ein und klicken Sie anschließend auf *Verbinden*.

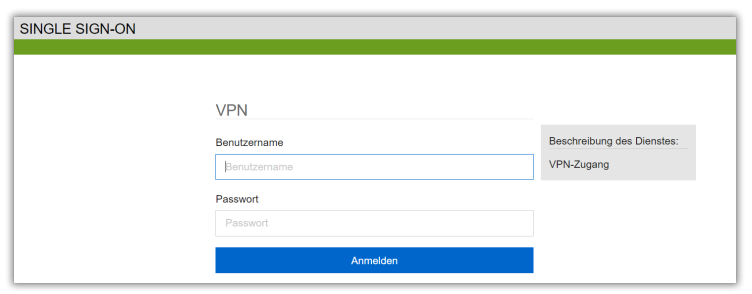

Anschließend werden Sie auf den **Single Sign-On** der FUB-IT umgeleitet. Authentifizieren Sie sich hier ihren FU-Account (Benutzername und dazugehöriges Passwort). Wählen Sie dann *Anmelden*. Sollte Ihr Account über eine Multifaktor-Authentifizierung geschützt sein, wird diese ebenfalls abgefragt.

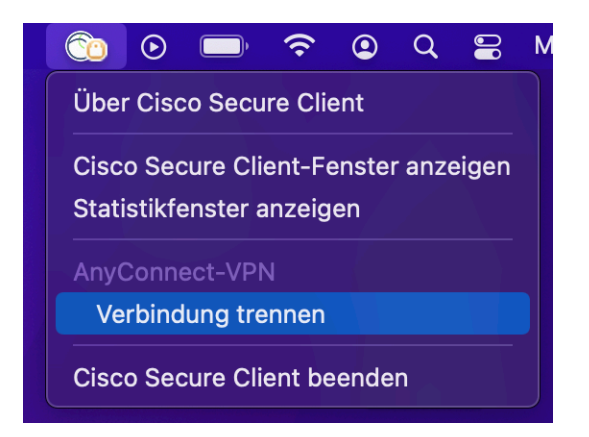

Ob aktuell eine VPN-Verbindung über Secure-Client aktiv ist, können Sie jederzeit an dem kleinen Schloss-Symbol auf dem Secure-Client-Icon in der Menüleiste erkennen. Möchten Sie die Verbindung wieder trennen, klicken Sie einfach auf dieses Icon und anschließend auf die Schaltfläche *Verbindung trennen*.

Bitte beachten Sie, dass die gleichzeitige Benutzung von eduroam und VPN auf dem Campus der Freien Universität Berlin weder erforderlich noch sinnvoll ist.

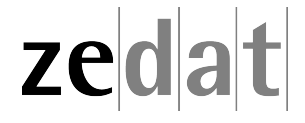